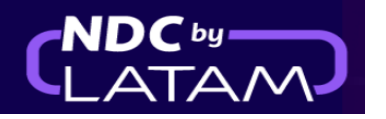

# **Paso a paso Reemision - Portal NDC**

**1.** Después de iniciar sesión, en la página de inicio, haga clic en la opción **"Órdenes"**

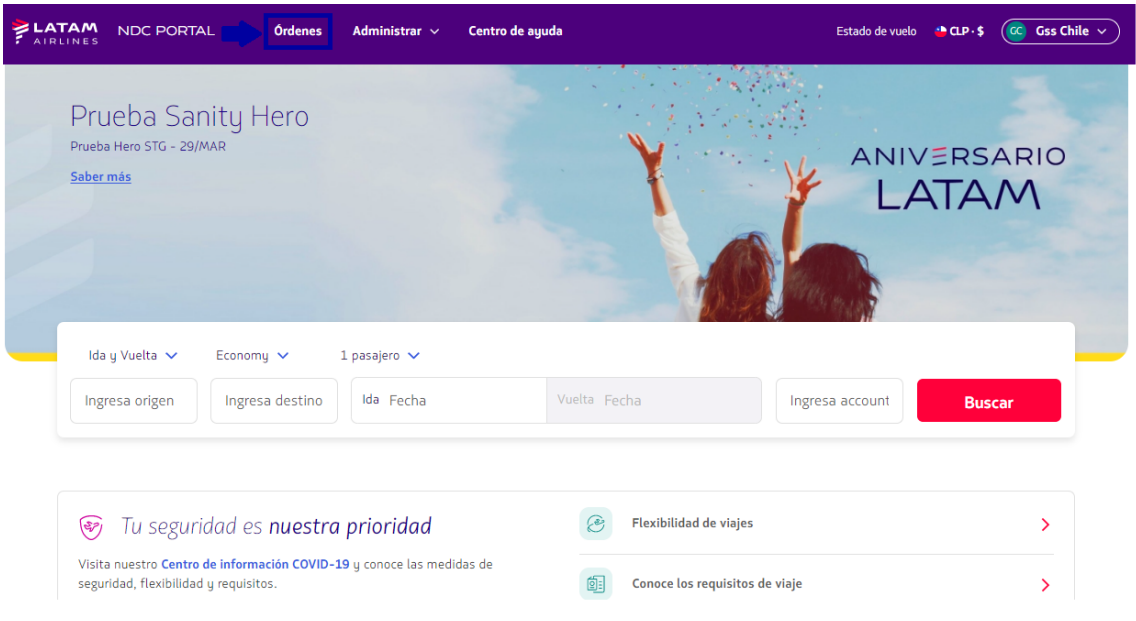

**2**.Busque la Órden/Reserva que desea cambiar en la lista, o ingrese el Número de Compra y el Apellido para acceder al órden .

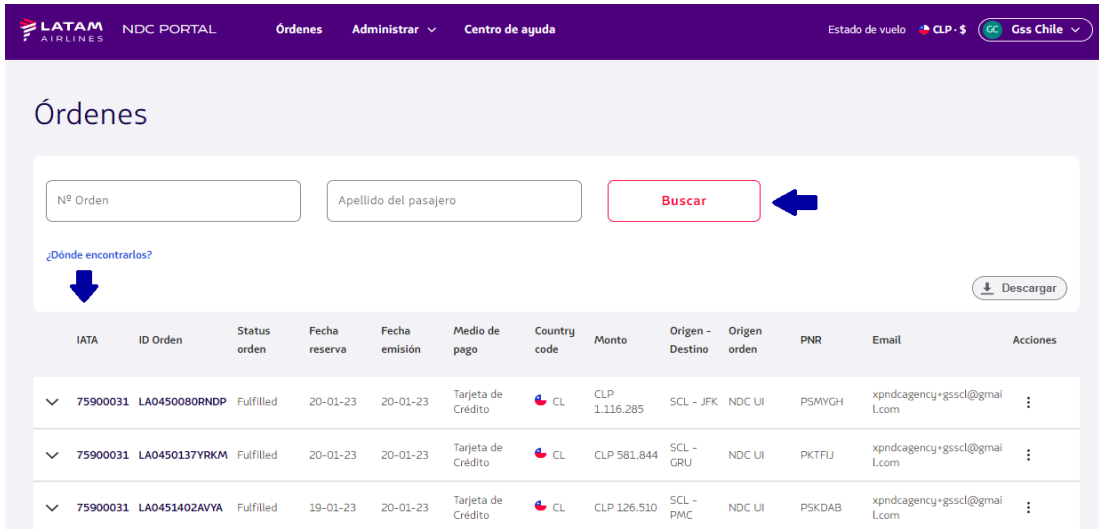

**3**.Una vez que encuentre la Orden en la lista bajo "Acciones", haga clic en los 3 puntos y elija la opción **"Cambios y reemisiones"**

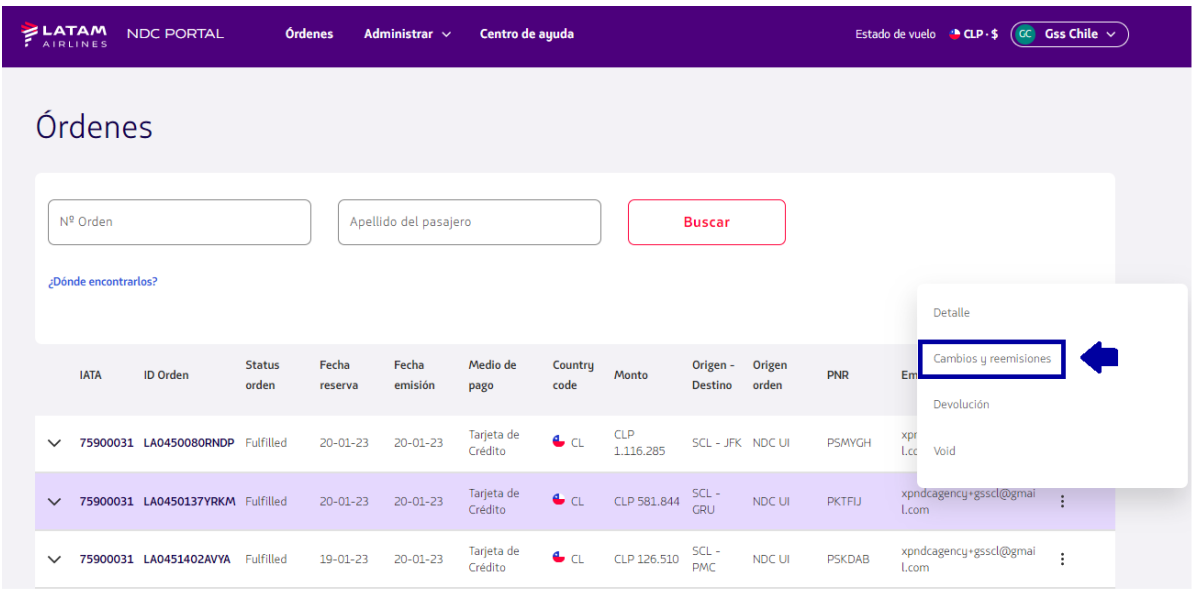

Si lo prefiere puede acceder a la Orden ingresando el Número de órden y Apellido, luego de acceder a la Orden en la opción Administrar viaje, haz clic en la opción **"Cambio de pasajes"**

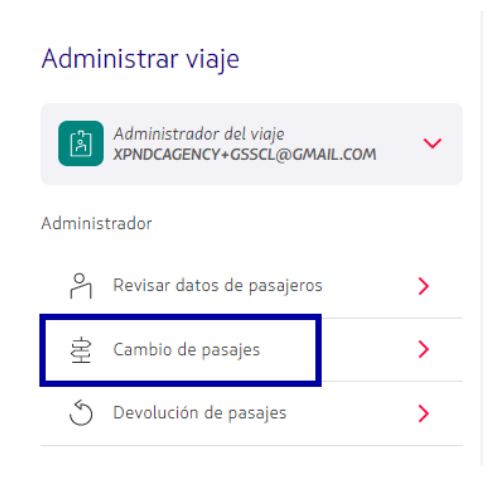

**4**. Se despliega la siguiente pantalla, los datos de Orden y Apellido ya están ingresados y para continuar es necesario hacer clic en el botón **"Buscar"**

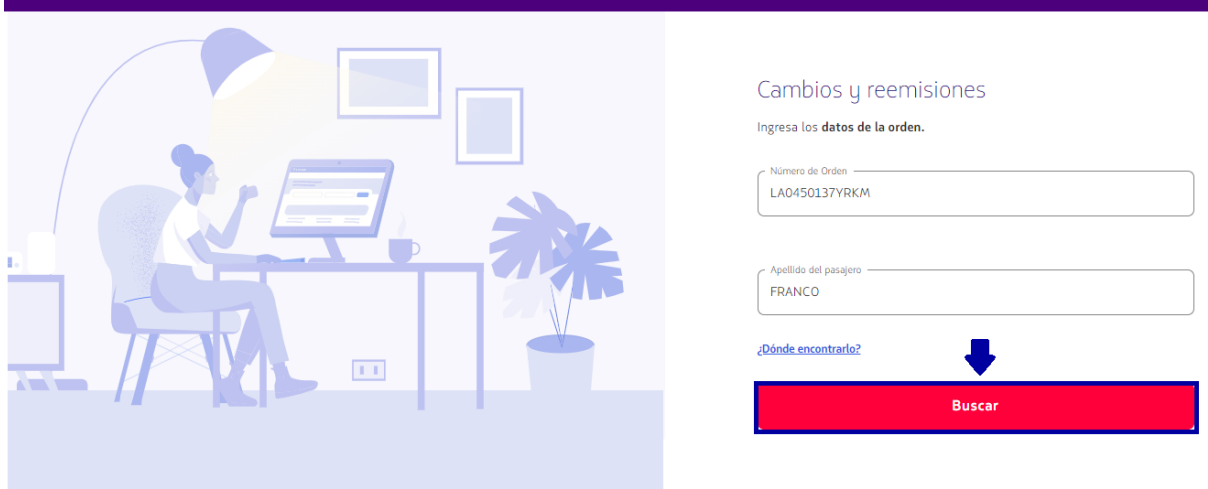

**5**. Revise las condiciones de cambio de reserva -> Seleccione el vuelo que desea cambiar -> Elija la nueva fecha y haga clic en "Continuar"

En este ejemplo solo cambiaremos la fecha del vuelo de ida, para cambiar el viaje de ida y vuelta debes seleccionar el nuevo y elegir la nueva fecha

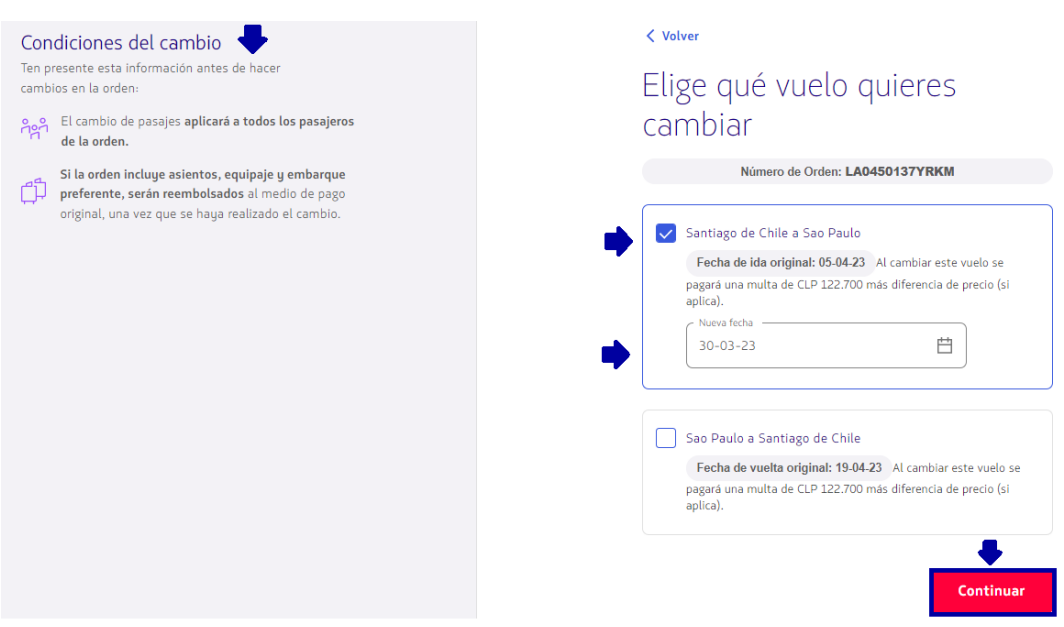

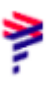

**6.** Esta pantalla muestra una lista de opciones de vuelo y valores de diferencia de tarifa

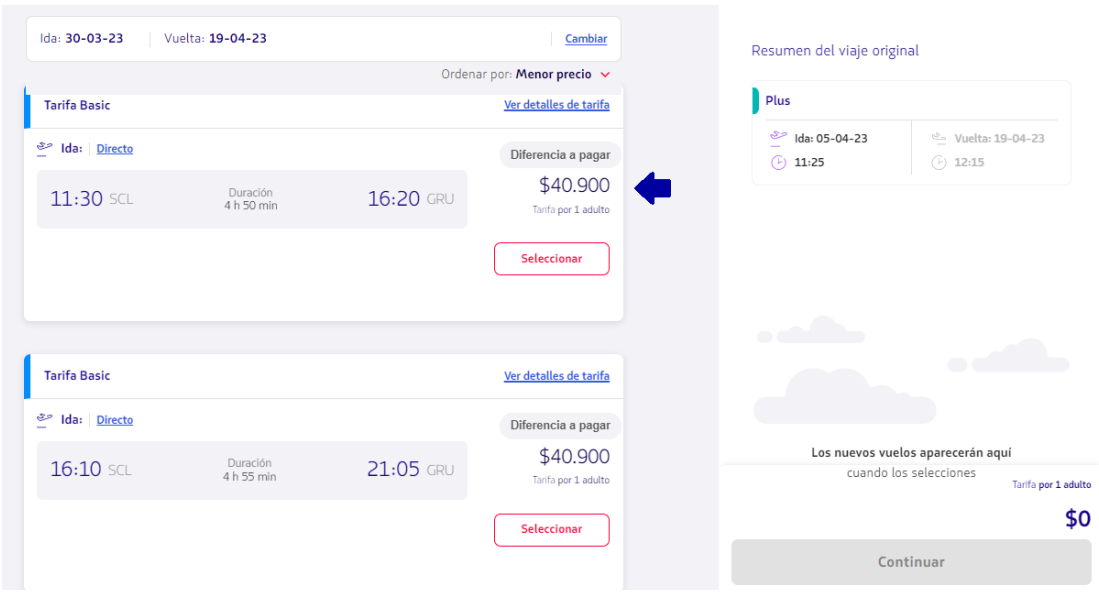

**7**. Después de seleccionar el vuelo, haga clic en **"Continuar"**

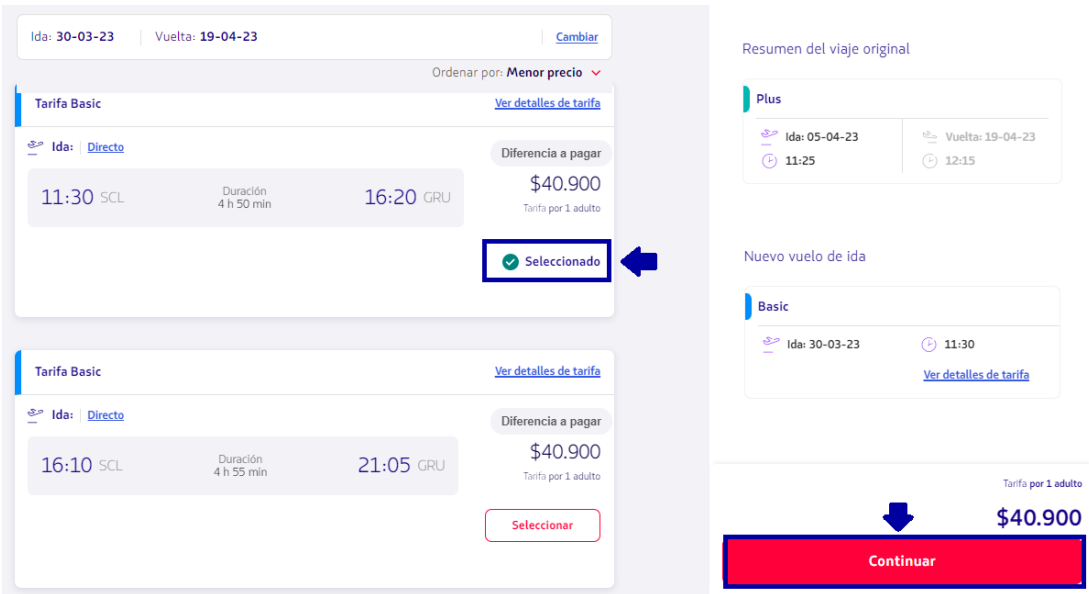

## **8.** Revise los precios detallados y seleccione un método de pago

#### Si hay un ancillary en esa órden, se reembolsará automáticamente y esta pantalla mostrará la información

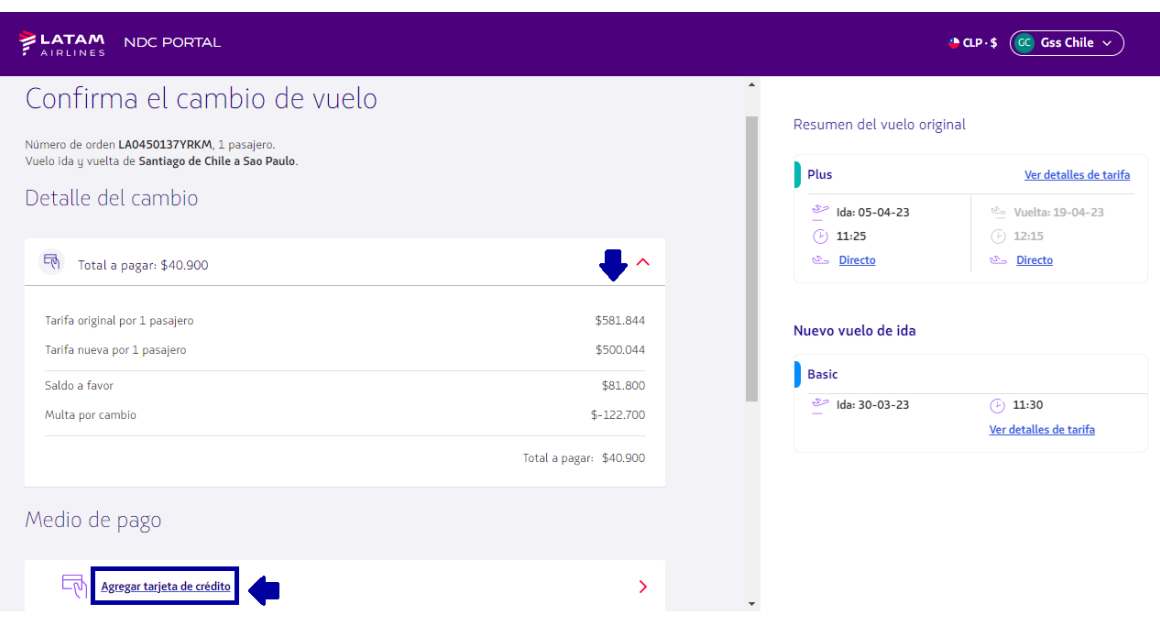

**9.** Complete la información solicitada y haga clic en **"Agregar"**

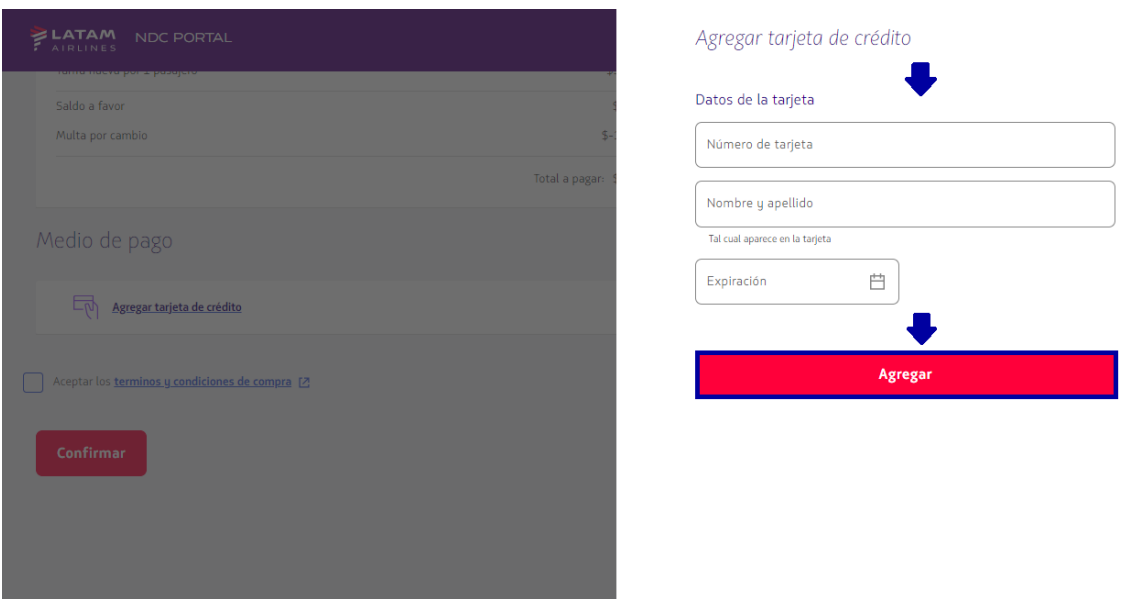

**10**. No olvide leer nuestros Términos y condiciones, luego haga clic en **"Confirmar"**

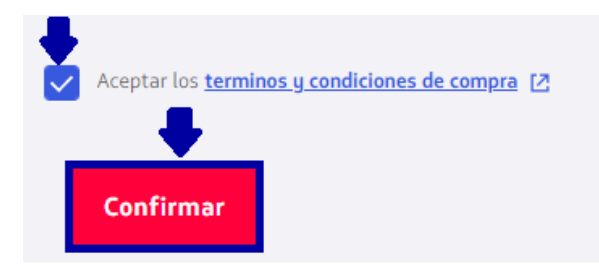

**11**. Después de procesar y aprobar la compra, se completa el cambio de reserva, es posible verificar la información del nuevo vuelo haciendo clic en

**"Ver detalle de la orden"** donde tambien es posible **" Descargar comprobante de compra"**

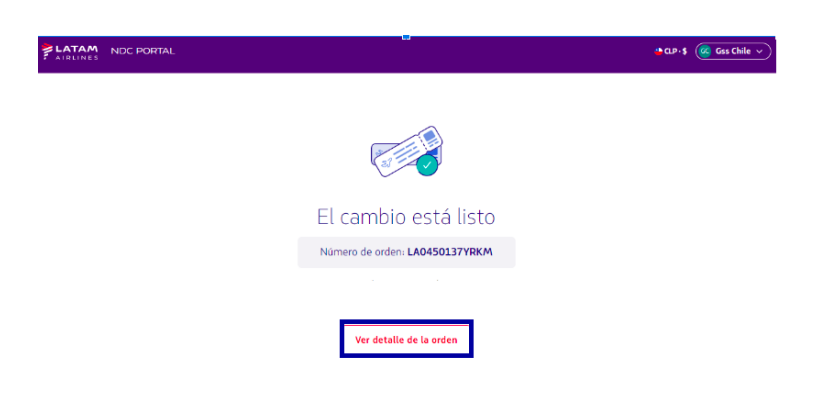

## **¡Proceso de remisión completado!**